# **Checking Your Registration Payment Confirmation:**

**Go to www.txstate.edu and under online services, click on 'CatsWeb'**

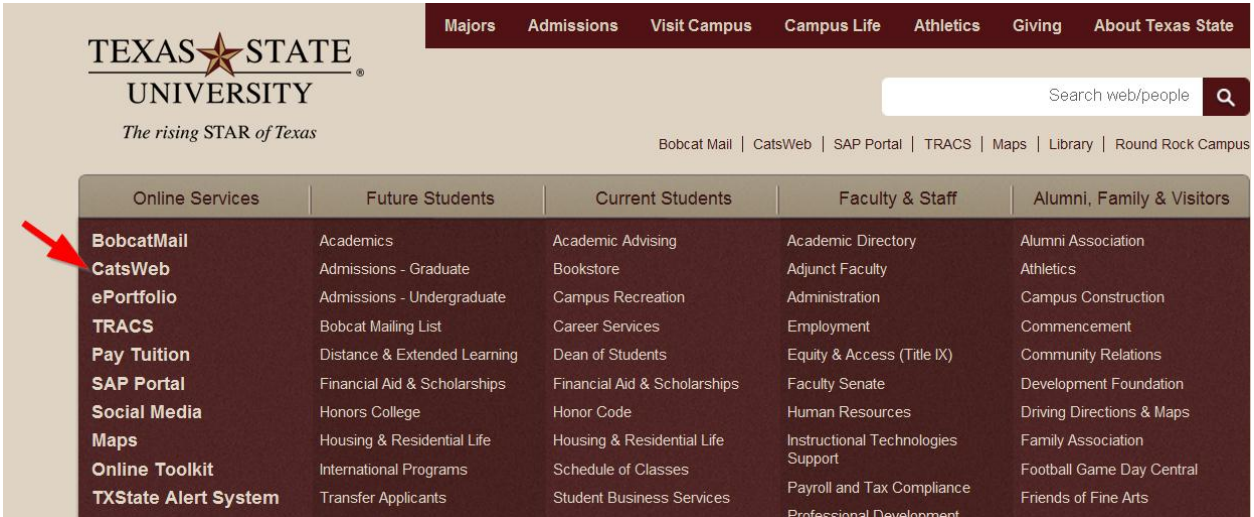

### **Select on 'Students'**

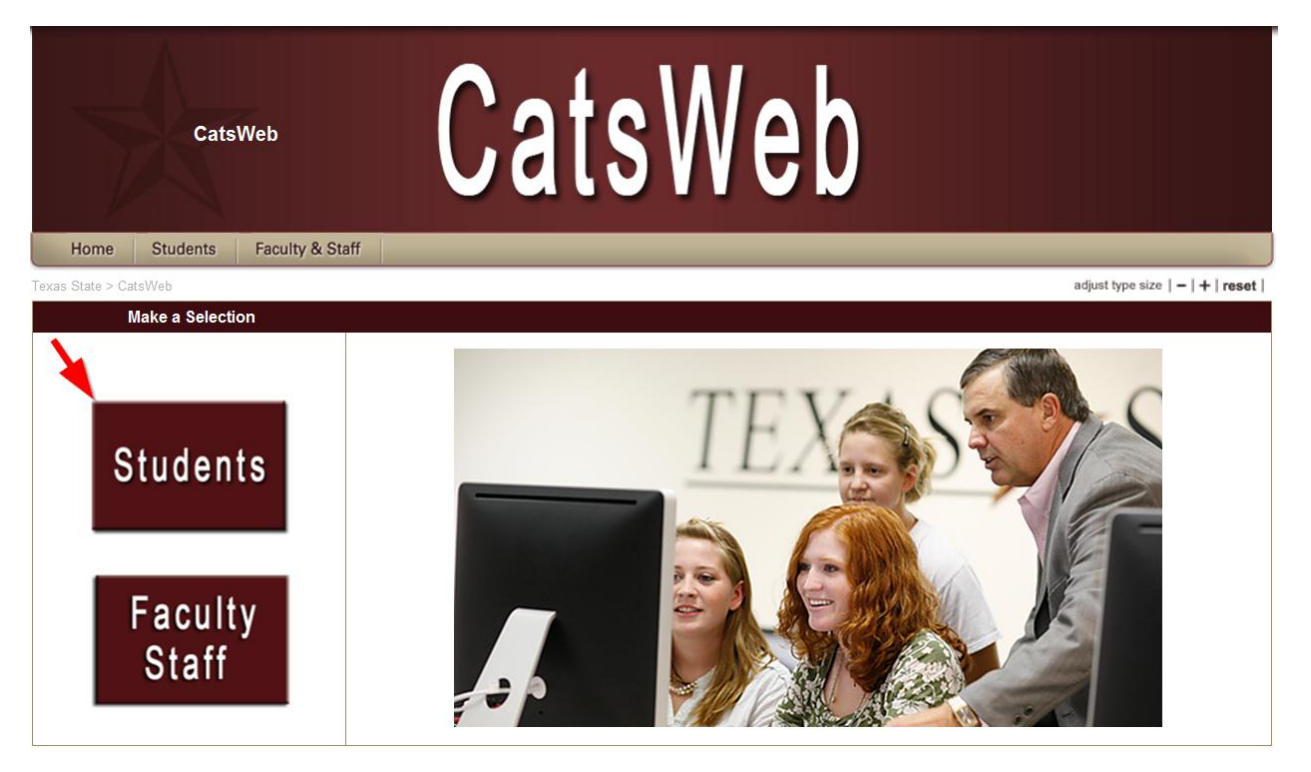

#### **Select the maroon 'Texas State Self-Service'**

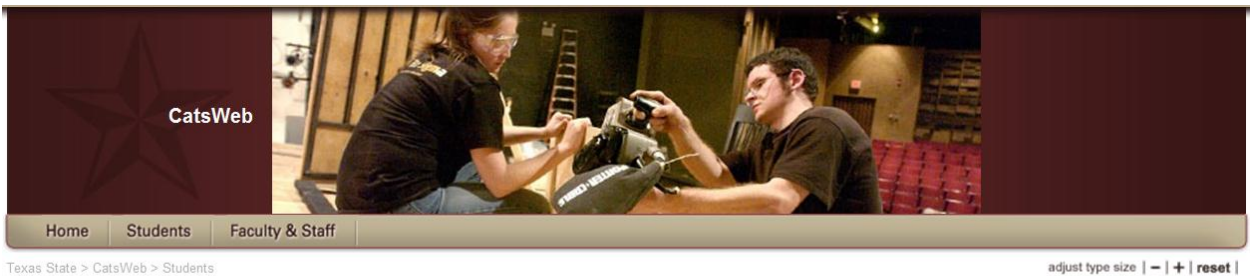

# **Students**

adjust type size  $|-|$  +  $|$  reset  $|$ 

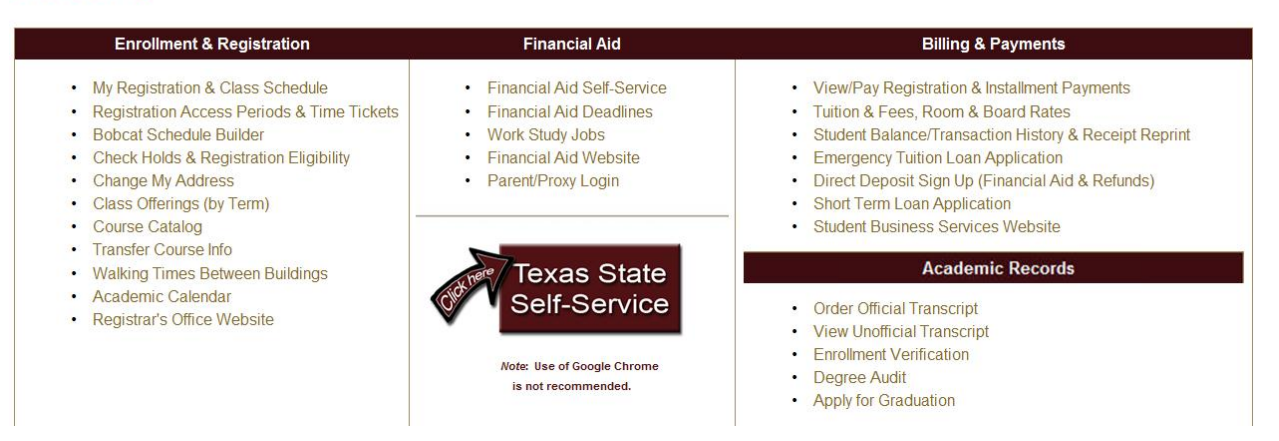

### **Enter your netID and password and click 'login'**

# Texas State Self-Service Login

The method for accessing Texas State Self-Service has changed. NOTE: Login below using your NetID (e.g., zzz99) and password.

Use of computer and network facilities owned or operated by Texas State University requires prior authorization. Unauthorized access is prohibited. Usage may be subject to security testing and monitoring, and affords no privacy guarantees or expectations except as otherwise provided by applicable privacy laws. Abuse is subject to criminal prosecution. Use of these facilities implies agreement to comply with the policies of Texas State University.

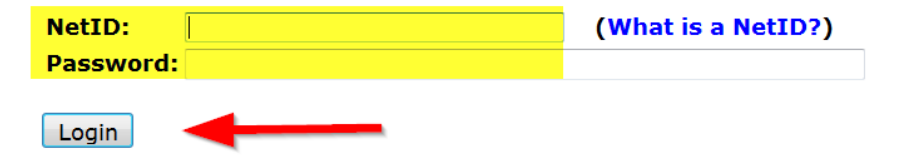

### **Click on the 'Student' tab**

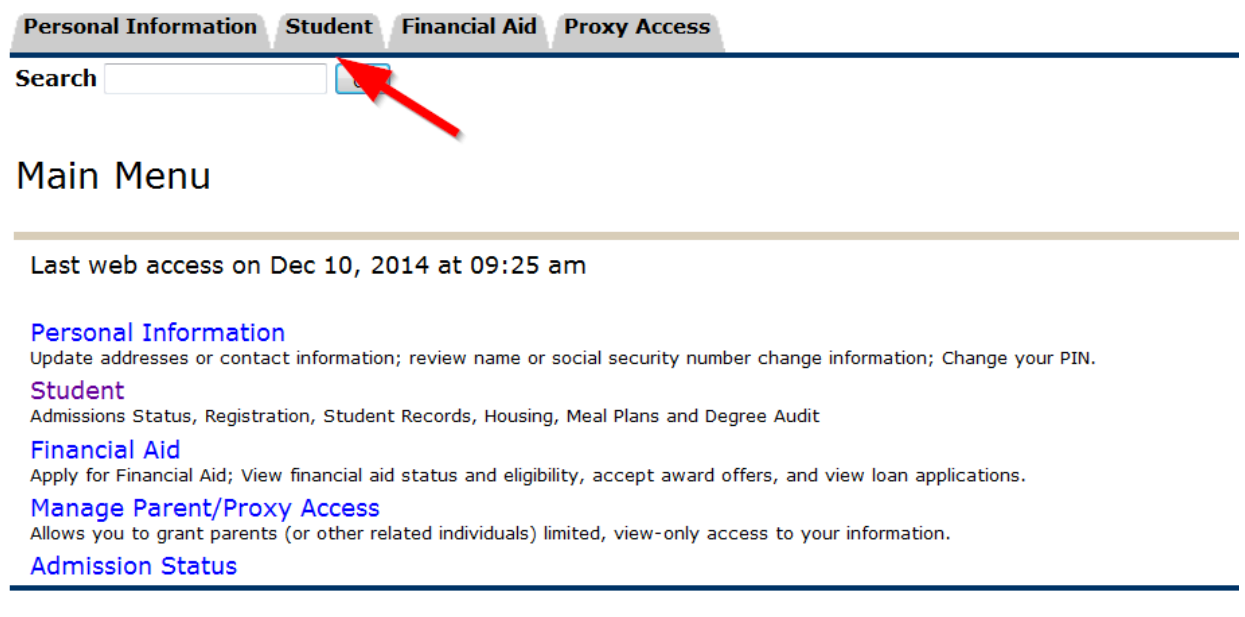

## **Select on 'Registration Payment Confirmation'**

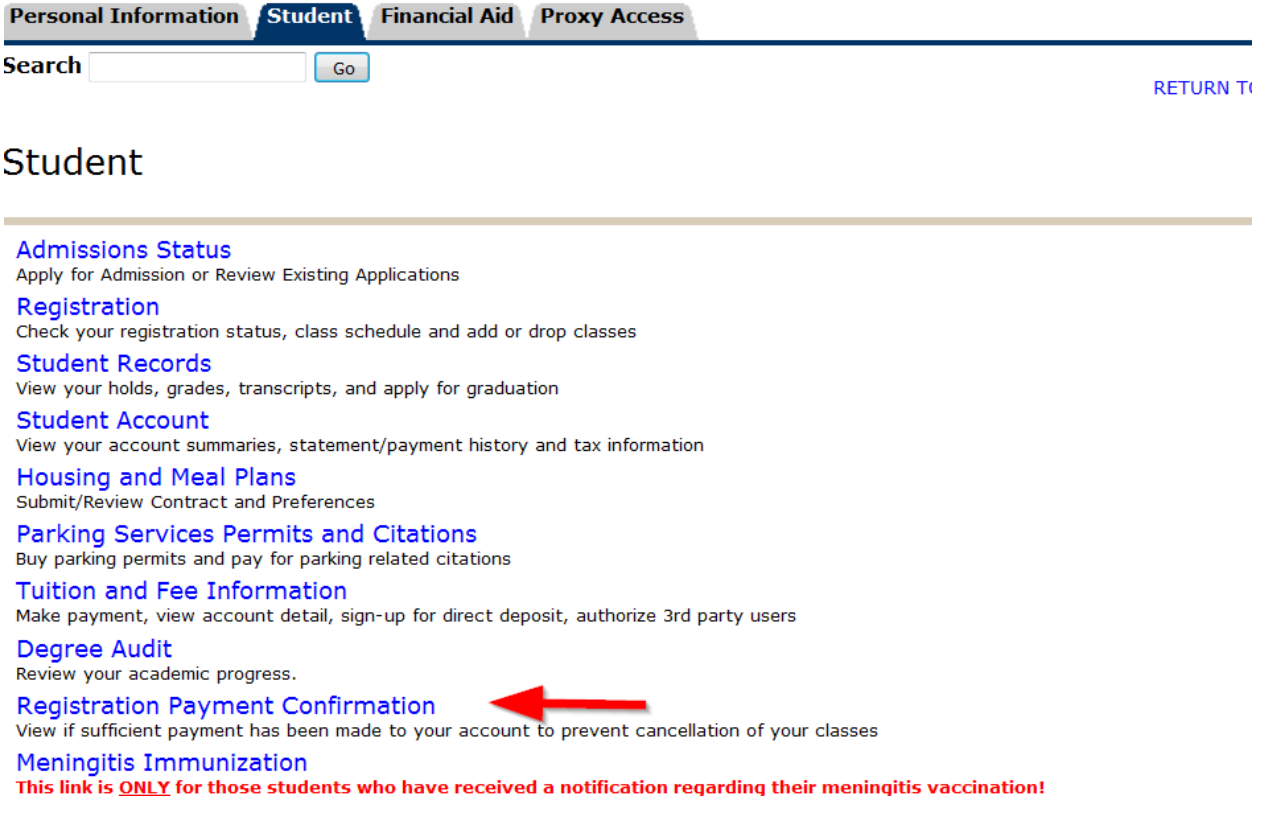

### You confirmation status will then be displayed

Registration Payment Confirmation

Please note that registration payments are only accepted after bills have been calculated. Billing calculation dates can be found here: www.sbs.txstate.edu. The indicator below v<br>not be updated until a payment has been mad disbursements.

en in zueren

#### **Term: Fall 2014**

Vou have made sufficient payment for Fall 2014. Your classes will not be cancelled. Please login here https://secure.touchnet.com/C24322 tsa/web/login.jsp to view account view account balance, sign-up for direct deposit and authorize 3rd party users.